# **EXPORT**

### Predefined export templates

To export files, select Export templates in the File management module.

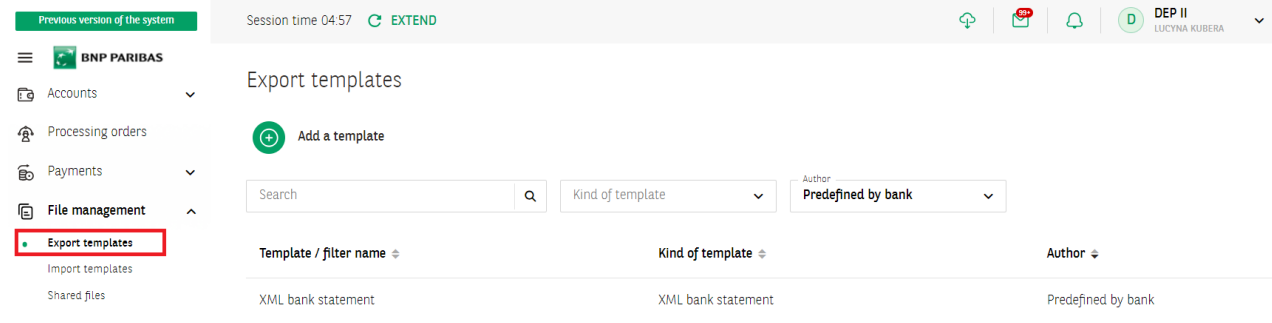

## List of predefined import templates:<br> $\begin{bmatrix} \mathbb{B} \\ \mathbb{B} \end{bmatrix}$  Export templates

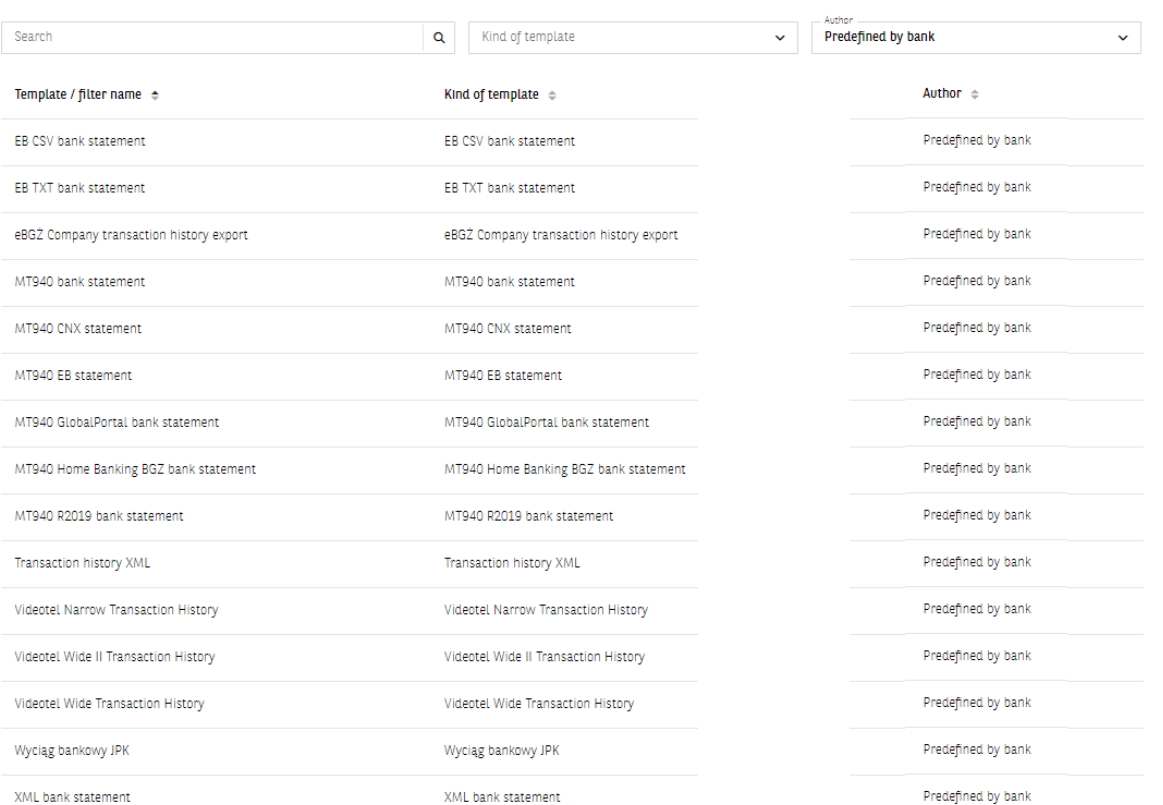

Depending on the selected template, the list includes names of the fields available for a given template type.

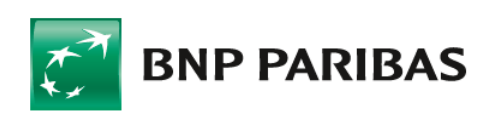

## **Export in GOonline Biznes 2**

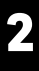

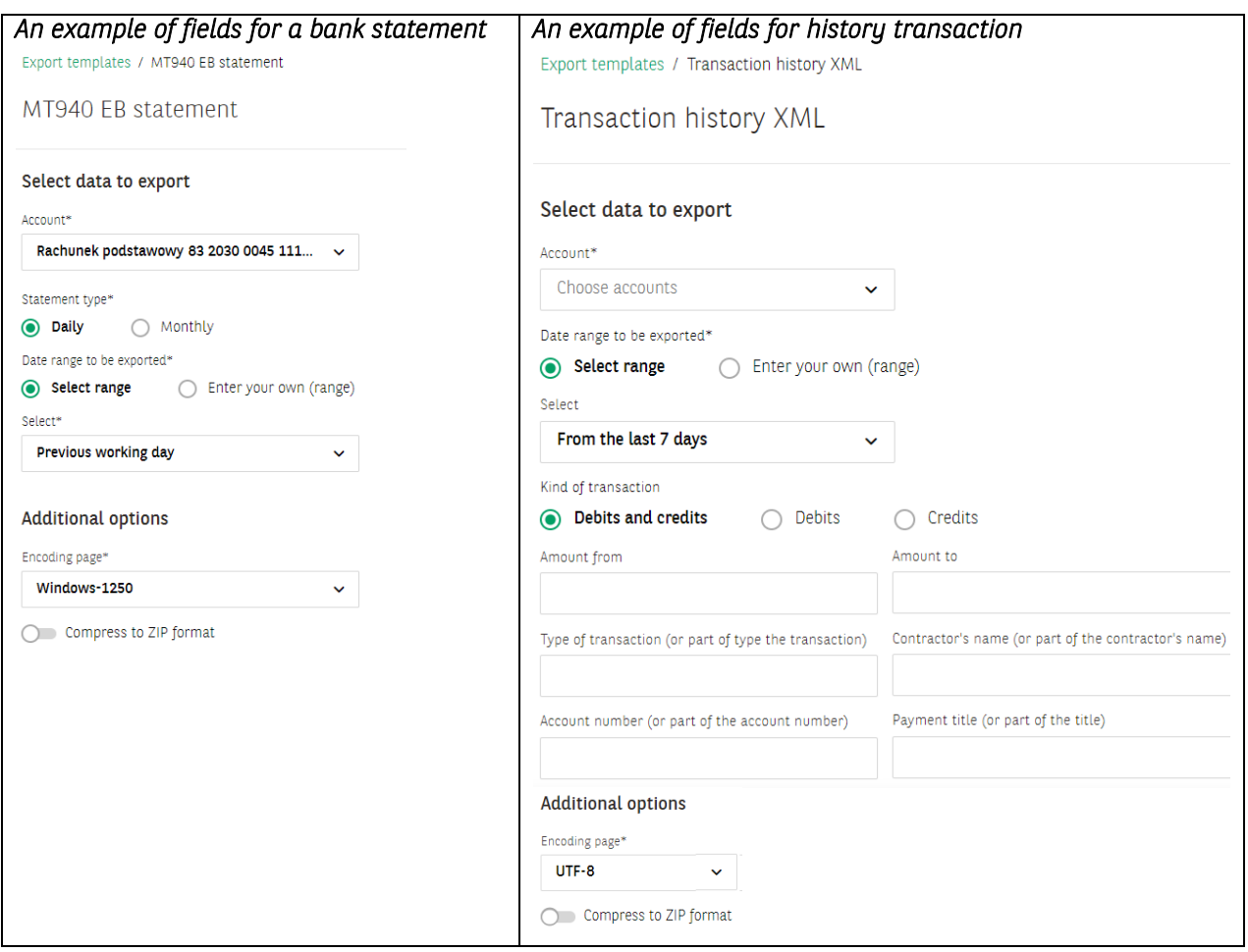

In the field Additional options select the file code page (the available code pages are: Windows-1250, ISO-8859-2, CP 852, ANSI – without Polish characters, UTF-8, UTF-8 with BOM);

The switch  $\bigcirc$  will allow you to compress the file to ZIP format.

### Defining export template - new template

On the list of templates click on Add a template.

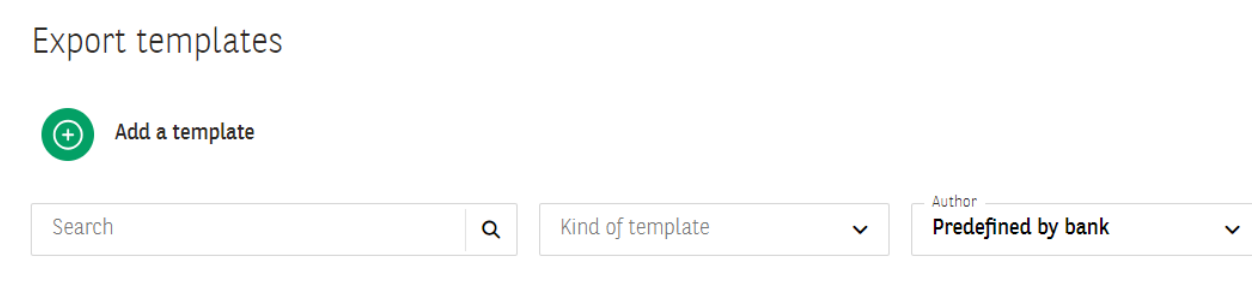

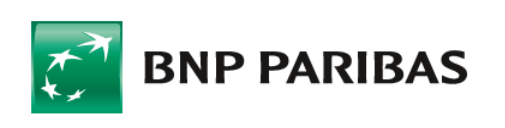

Bank zmieniającego się świata

#### Defining export templates consists in:

- selecting template type the next part of the form (on change) will be displayed after you have selected template type;
- specifying template name mandatory field;
- **determining the format: HTML or Pfd;**
- selecting the number of lines per record (available options: 1 line, 2 lines or 3 lines per record);
- selecting text size (from small to large);
- selecting or grabbing and dropping selected or all fields for the file structure.

#### Add an export template

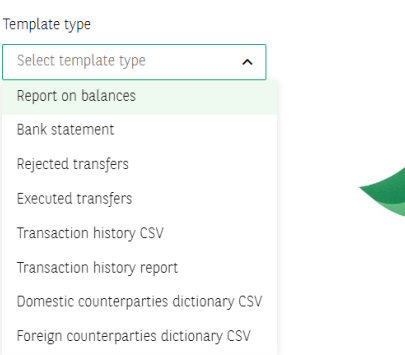

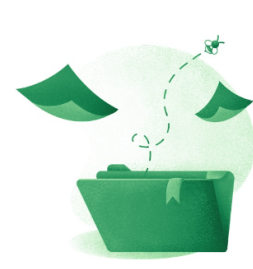

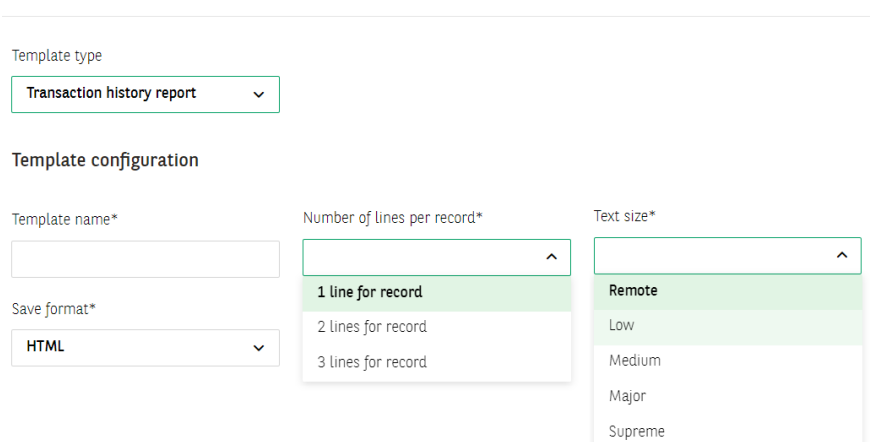

#### File structure

Add an export template

Available fields

File structure Add all

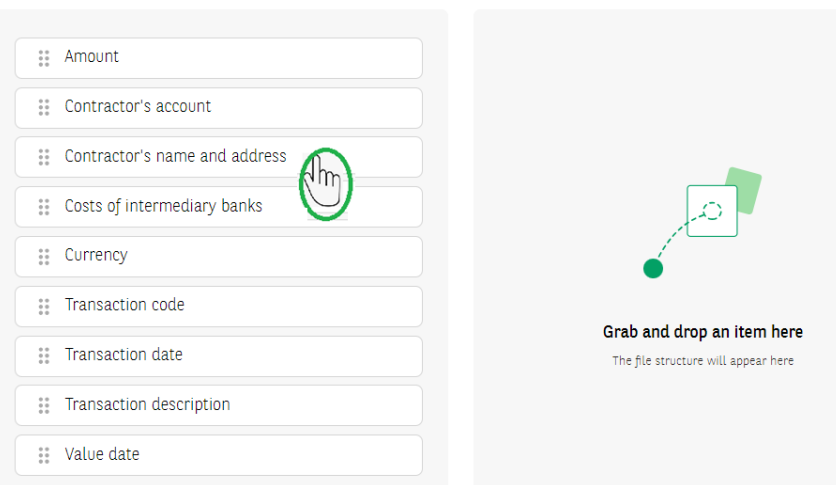

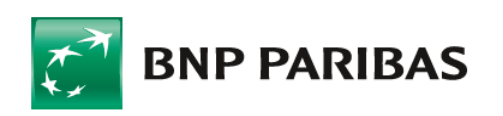

## **Export in GOonline Biznes 4**

When defining a new export template, you will see a list with the names of fields available for a given template type on the screen. To define your own file structure, move all or the selected fields to the right to the File structure column. Their order on the list is the same as the order of the lines in the file.

To change the order of the fields hold a given field and move it up or down.

The saved template is available on the templates list.

Export / import templates

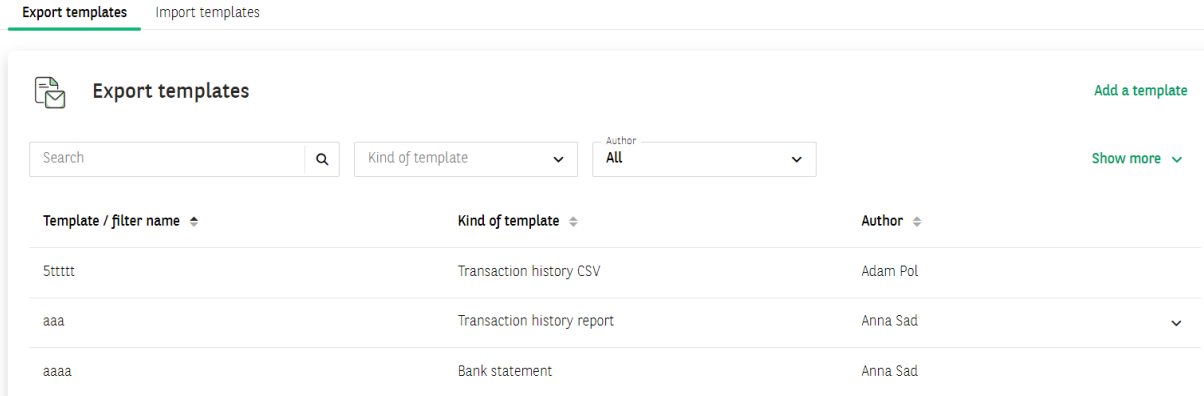

The next step is to click on template name or type and start defining filters for a given template.

aaa

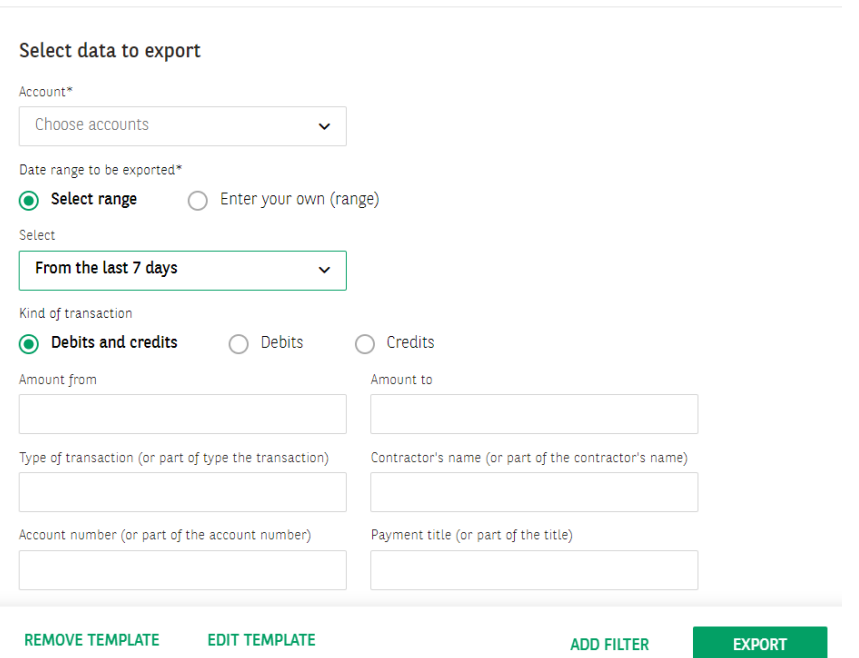

After you have selected or marked the selected fields, click on EXPORT.

To define your own settings for a given template you can add a filter by clicking on ADD FILTER.

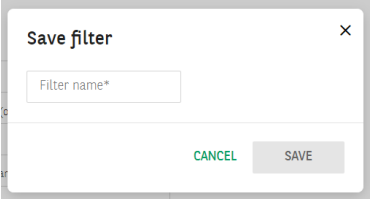

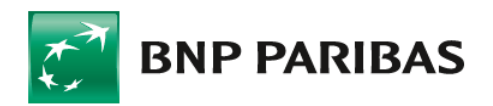

**Bank** zmieniającego się świata

## **Export in GOonline Biznes**

.

The saved filter will be available on the templates list with the icon *filter name.*

Adding a filter is necessary, among others, for an export with the use of GOconnect Biznes.

Export / import templates 롭 **Export templates** Add a template Kind of template Search  $\mathbf Q$  $\ddot{\mathbf{v}}$ All  $\mathbf{v}^{\top}$ Show more  $\sim$ Template / filter name = Kind of template  $\phi$ Author  $\Leftrightarrow$ **Sttttt Transaction history CSV** Adam Pol Anna Sadi ааа Transaction history report  $\sim$  abab Anna Sad Export data  $\sim$  bbbb Anna Sado Edit filter Remove filter Anna Sadolewska  $\overline{u}$  testy

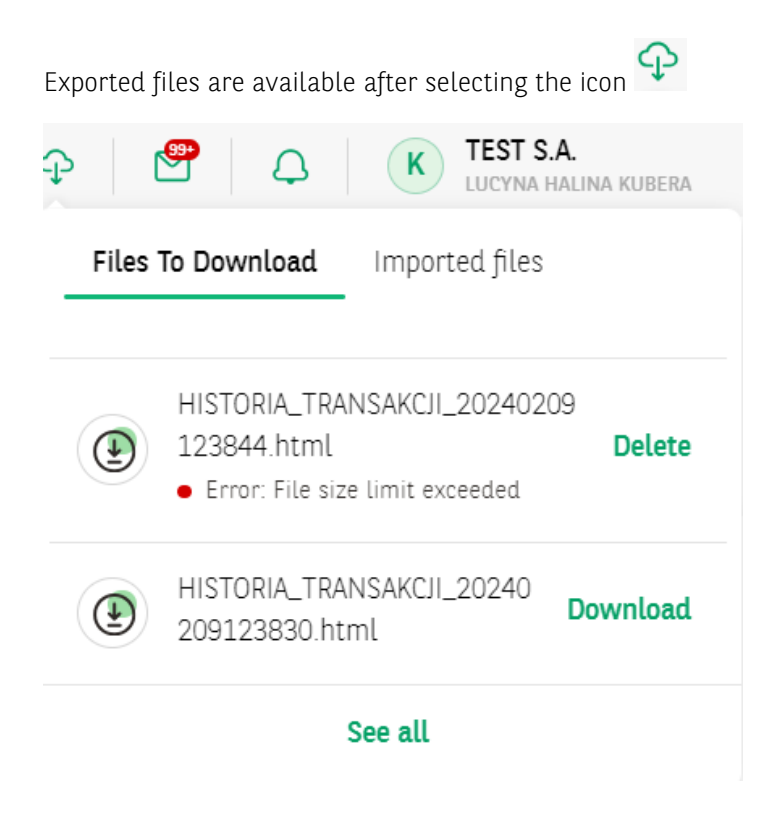

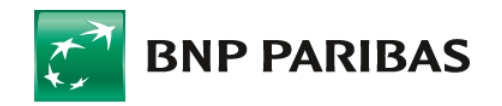

Bank zmieniającego się świata

BNP Paribas Bank Polska Spółka Akcyjna z siedzibą w Warszawie przy ul. Kasprzaka 2, 01-211 Warszawa, zarejestrowany w rejestrze przedsiębiorców Krajowego Rejestru Sądowego przez Sąd Rejonowy dla m. st.<br>Warszawy w Warszawie [www.bnpparibas.pl](http://www.bnpparibas.pl/)